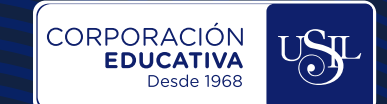

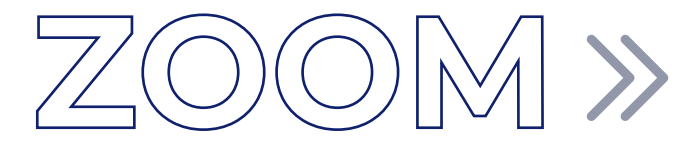

## **INGRESO A LA PLATAFORMA ZOOM DESDE EL APLICATIVO**

**(Docentes - Estudiantes)**

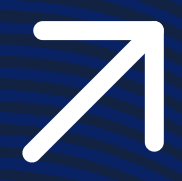

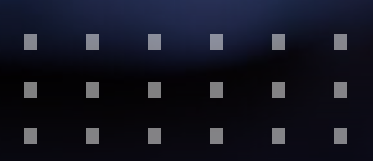

**APLICATIVO**

### **ABRIR PLAY STORE O APP STORE**

Acceder desde el dispositivo móvil al Play Store (Android) o App Store (IOS), luego buscar el aplicativo Zoom para instalarlo u obtenerlo, según corresponda. Imagen del Play Store (Android)

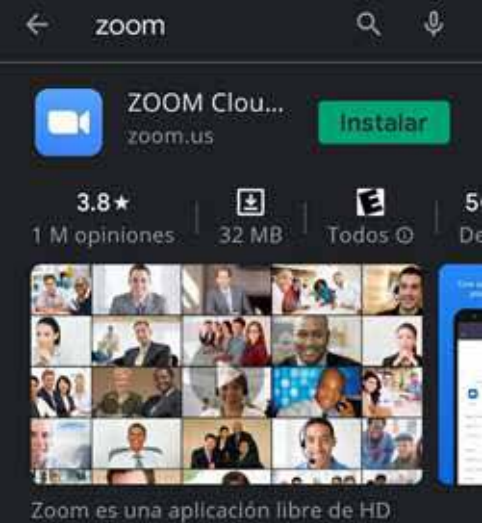

reunión con el vídeo y la pantalla com...

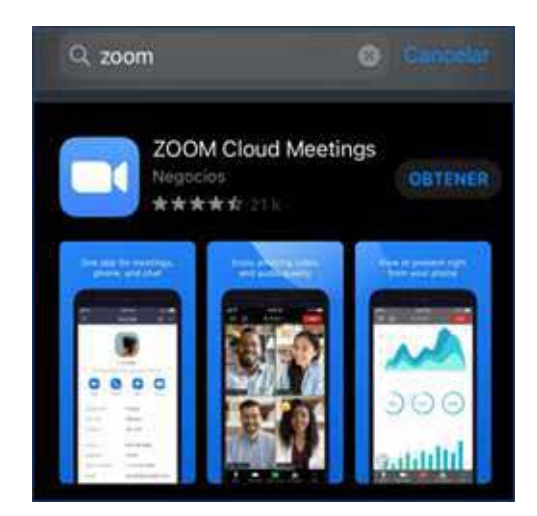

Imagen del App Store (IOS)

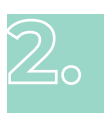

Г

 $\mathbb{I}^\circ$ 

#### **INGRESO A NUESTRA CUENTA ZOOM**

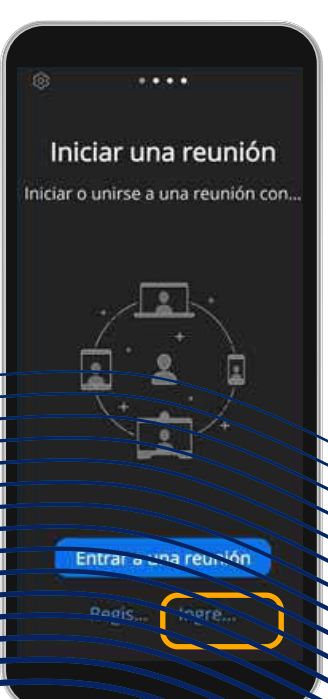

Abrir el aplicativo Zoom en el dispositivo móvil e iniciar la sesión desde la opción **Ingresar** con el correo institucional y contraseña.

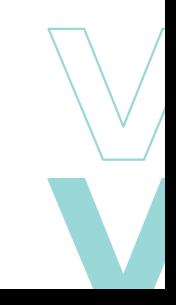

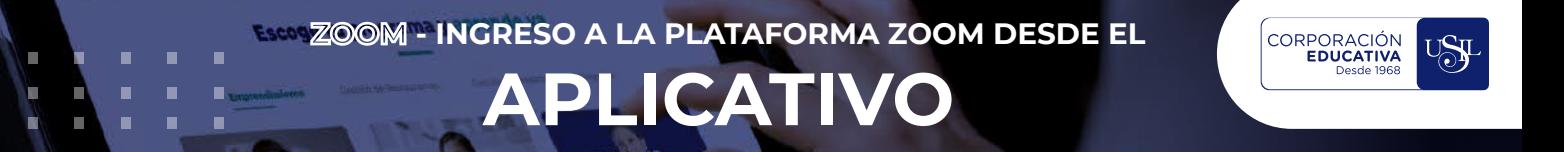

Al iniciar sesión visualizarás las principales opciones, entre ellas **Entrar** para acceder a una sesión de videoconferencia.

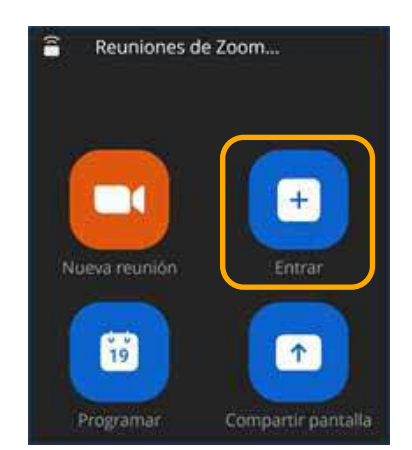

En la opción **Entrar**, colocar el ID de la sesión para acceder. Luego, digitar el nombre de usuario y dar clic en **Entrar.** 

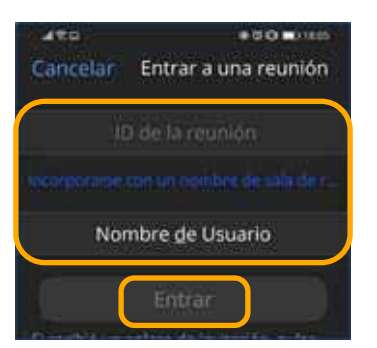

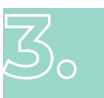

×

п

×

D

#### **CERRAR SESIÓN EL EL APLICATIVO ZOOM**

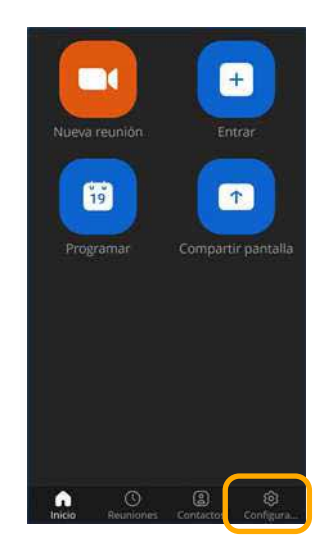

Para cerrar la sesión Zoom desde el aplicativo móvil ir a la opción **Configuración**, luego ingresar al perfil y finalmente, en la parte inferior, seleccionar Cerrar sesión.

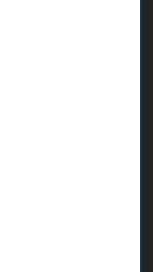

**1 - INGRESO A LA PLATAFORMA ZOOM DESDE EL** 

п

п

d.

T г  $\blacksquare$ 

D I

 $\blacksquare$ n,

**Tale** 

m. m. ×

Ė

п

÷

× m.

# **APLICATIVO**

CORPORACIÓN

**USH** 

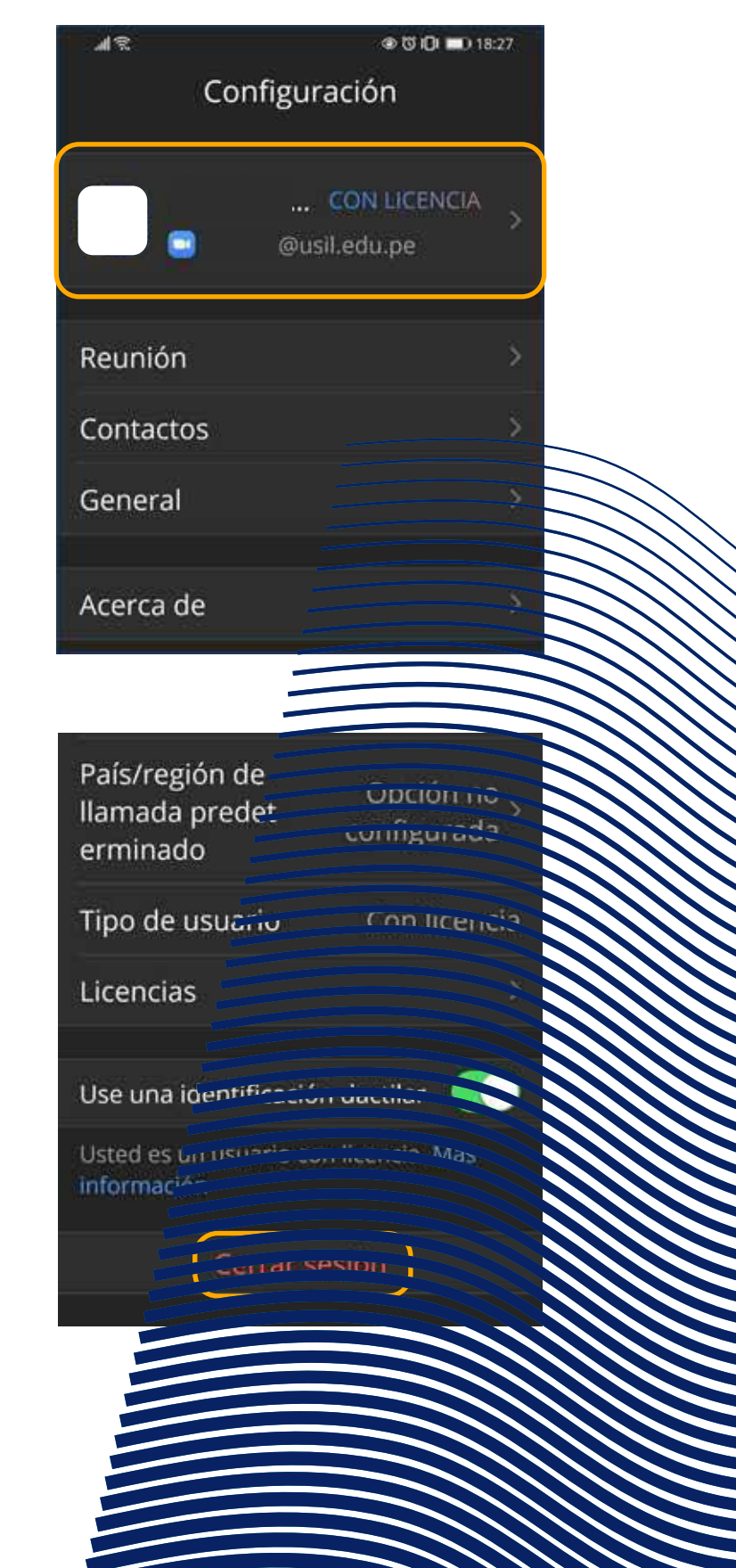

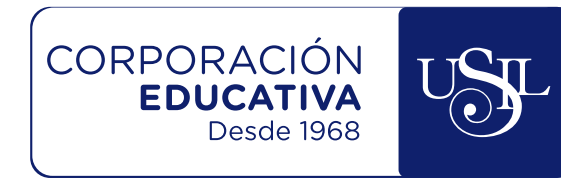

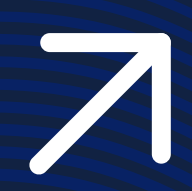

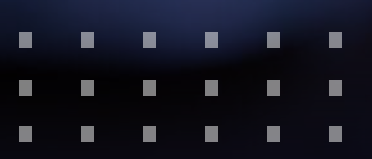